# **Casa, banca, deconturi**

Operatiunile de încasări și plăti se pot înregistra în program prin intermediul ecranelor specializate.

Încasările şi plăţile pot fi în lei sau în valută.

Ecranele de introducere a operaţiilor sunt specializate pentru casă, bancă şi deconturi, atât în lei cât şi în valută.

Deconturile pot fi operate doar în lei. Nu se pot opera deconturi în valută Ecranele prezintă aceiasi structură și aceleași modalități de introducere a datelor.

#### **Operatiuni in lei**

Operaţiunile de trezorerie, în lei, presupun introducerea datelor pentru:

- registrul de casă

- bancă

- deconturi

Ecranul de introducere a datelor este compus din două tabele.

Tabelul din partea stângă, permite introducerea zilei de lucru. Restul informaţiilor din acest tabel, respectiv: soldul inițial, încasări, plăți și sold final sunt date care se calculează pe baza informatiilor introduse în tabelul din partea dreaptă.

Datele din ecranul de totaluri nu pot fi şterse dacă nu s-au şters în prealabil datele din ecranul de detalii.

În ecranul de detalii, datele se introduc sub forma articolelor contabile simple.

Contul de trezorerie în care se vor înregistra operațiile, este contul selectat din lista aflată deasupra zonei de introducere a detaliilor.

Lista devine activă şi permite alegerea unui alt cont decât cel implicit: 5311, 5121 sau 542, doar dacă la acestea s-au creat analitice în prealabil în nomenclatorul planului de conturi.

De exemplu:

Este recomandată crearea de analitice:

- la contul 5311 - dacă aveţi mai multe puncte de lucru fiecare cu registru de casă propriu

- la contul 5121 - dacă aveţi mai multe conturi, în lei, deschise la bănci comerciale diferite. Ca o observatie, este recomandat ca și în cazul în care momentan aveti un singur cont deschis la o singură bancă să vă creați un analitic al contului 5121 pentru acesta usurându-vă astfel munca pentru cazul în care ulterior veti avea conturi deschise la mai multe bănci și doriti trecerea în analitic a acestora.

- la contul 542 - pentru fiecare persoană beneficiară a sumelor avansate spre decontare.

ATENTIE!

Dacă aveți analitice la conturile de trezorerie, înainte de a introduce datele de încasări și plăți alegeti analiticul corect din lista conturilor.

La introducerea operaţiilor, dacă unul din conturile introduse diferă de contul de trezorerie, contul corespondent nu poate fi altul decât contul de trezorerie, programul completîndu-l automat.

#### **Introducerea plăţilor către furnizori sau a încasărilor de la clienţi se face astfel:**

În ecranul de detalii adăugați o linie.

- pentru plată furnizori

În cont debit introduceţi contul 401 şi apăsaţi tasta ENTER.

- pentru încasare clienţi

În cont credit introduceti contul 4111 și apăsați ENTER.

ATENȚIE! Nu introduceți 411, sinteticul de grad 1. Contul pentru clienți de încasat este obligatoriu 4111, sinteticul de grad 2.

Veţi fi avertizaţi asupra faptului că acel cont (401,404/4111) are analitice. Apăsaţi Ok să vă dispară mesajul de avertizare legat de analitice și completați suma achitată/încasată.

Imediat după introducerea sumei, se activeaza panoul Detalii;, de unde puteți allege furnizorul/clientul şi facturile aferente acestuia.

Dacă suma încasată/achitată acoperă una sau mai multe din facturi, integral puteţi bifa rubrica integral, iar dacă acoperă doar partial, puteți completa suma operată/factură în coloana Achitat și programul vă va recalcula restul de plată pe factură.

Caseta text Achitat/Încasat indică totalul sumelor distribuite/facturi din suma achitată/încasată, iar caseta text Suma rămasă vă va arăta cât anume din suma achitată/încasată mai aveţi de distribuit pe facturi.

# **Meniul "Fișiere"**

Meniul de nomenclatoare sau Fişiere, permite gestionarea datelor importante ale societăţii.

Permite gestiunea terților (furnizori/clienți), salariaților, planului de conturi, gestiunilor și grupelor.

**1.Terţi**

# **Terţii sunt:**

### **1. Furnizori**

### **2. Clienţi**

Gestiunea acestora este aproape identică, de aceea vor fi tratați în același capitol.

Datele comune, solicitate în ecranele de gestionare a terților sunt:

- · Cod
- · Denumire
- · CUI
- Cont analitic
- Zile scadență
- Cont bancar
- · Banca

**La clienţi se solicită suplimentar următoarele date (unele câmpuri apar după apăsarea butonului de extindere listă):**

confirmarea că acel client este client extern - se bifează pentru clienții utilizați la operațiuni de export

- · numărul de înmatriculare la ORC
- date despre delegatul clientului (nume, serie și nr.CI/BI, emitentul CI/BI, nr.mijloc de transport)
- informații suplimentare legate de client.

# **Codul**

Programul va genera la adăugarea unui terț nou un cod implicit, care poate fi modificat de către utilizator. Codurile implicite vor fi generate începând cu 00001.

Nu vă recomandăm schimbarea codurilor implicite întrucât în conditiile în care se vor utiliza coduri identice pentru doi furnizori sau pentru doi clienţi pot apărea anomalii în funcţionarea corectă a programului.

Fiecare tabelă, atât cea de furnizori cât și cea de clienți vor trebui să conțină coduri unice/tabelă pentru fiecare furnizor/client în parte

### **Exemplu:**

#### **Corect**

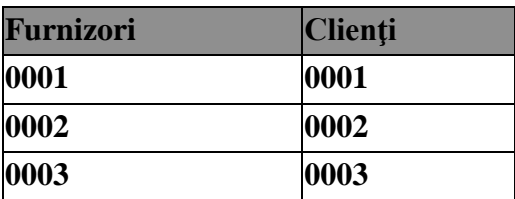

### **Denumire**

Numele terţului. Din motive practice vă recomandăm ca la introducerea unui terţ nou, la denumire să introduceţi numele acestuia fără a-l precede de iniţialele **"S.C."**

Astfel ordonarea, introducerea şi/sau selectarea acestora se va face mult mai simplu,

# **CUI**

Introduceti codul unic de identificare a firmei, pentru ca în jurnalele de TVA să fie completate corect datele. Programul vă va atentiona asupra unor eventuale coduri eronate.

# **Cont analitic**

La introducerea unei înregistrări noi, programul va completa implicit această coloană astfel:

# **a.în cazul furnizorilor**

### **401+.+cod\_furnizor**

### **Exemplu:**

La crearea furnizorului TEST FURNIZOR SRL cu codul 00001, contul analitic va fi **401.00001**

### **b.în cazul clienţilor**

# **4111+.+cod\_client**

### **Exemplu:**

La crearea clientului TEST CLIENT SRL cu codul 00001, contul analitic va fi **4111.00001** Conturile analitice pot fi schimbate de către utilizatori.

Un exemplu ar putea fi cazul în care unul din furnizori este furnizor de imobilizări. În acest caz, utilizatorul va putea schimba contul analitic din 401.00001 în 404.00001.

Butonul numit "**Verificare**", permite verificarea tertului curent cu privire la inregistrarea in scopuri de TVA. In cazul in care tertul este platitor de TVA, daca denumirea sau adresa nu sunt completate, aceste se completeaza automat. Functionalitatea poate fi utilizata numai in cazul in care calculatorul este conectat la internet.

Coloanele numite "**Telefon**" si "**Email**" apar daca se expandeaza tabelul cu ajutorul butonului ">>", situat in partea dreapta-sus a ecranelor. In cazul in care adresa de mail este completata si exista un client de mail configurat in computer (Outlook, Mozilla, etc.) se va putea trimite o notificare prin mail automata la eliberarea facturii (cu butonul care are ca imagine un plic, din partea superioara a ecranului "Iesiri") sau se vor putea trimite informari cu privire la facturile neachitate (cu butonul care are ca imagine un plic, din ecranele "Situatie furnizori" si "Situatie clienti", pagina cu facturile, sub tabelul din partea superioara a ecranului).

Bifarea coloanei "**Blocat**" din panoul "**Detalii**" va duce la blocarea tertului, astfel încât acesta nu va mai putea fi utilizat în introducerea de date.

Textul completat la "**Informatii suplimentare**" va aparea atunci cand va pozitionati pe tert in ecranele de operare sau situatii.

### **OBSERVAŢIE:**

*Pentru a putea introduce terţi din ţări ale UE sau din afara UE, în ecranul "Configurare societăţi" trebuie să bifaţi obligatoriu opţiunea "Cu operaţii în valută"*

### **ATENŢIE!**

Vă rugăm, în cazul în care aveţi relaţii cu terţi din afara României, să setaţi **obligatoriu:**

- ţara

- codul de înregistrare în scopuri de TVA (pentru parteneri din UE)

Codul de înregistrare în scopuri de TVA se va introduce fără simbolul ţării din care provine tertul.

Spre exemplu:

-dacă aveţi un furnizor din Italia ce are codul de înregistrare în scopuri de TVA de forma IT12345, în nomenclatorul de furnizori trebuie să introduceți la coloana "Cod fiscal" valoarea 12345, iar la tară obligatoriu IT

- dacă aveţi un furnizor din Austria ce are codul de înregistrare în scopuri de TVA de forma AT U12345, în nomenclatorul de furnizori trebuie să introduceţi la coloana "Cod fiscal" valoarea U12345, iar la ţară obligatoriu AT

De corectitudinea acestor date, depinde modul de generare a jurnalelor de TVA, a decontului şi a declaratiei informative 390.

### **OBSERVAŢII:**

*Neutilizarea conturilor analitice distincte la terţi (401, 4111) va duce la apariţia unor distorsiuni în Situaţii Furnizori/Clienţi.*

*În unele cazuri, este posibilă modificarea conturilor analitice a terţilor prin utilizarea altor conturi ca de exemplu 461 "Debitori diverşi", 5311 "Casa în lei".*

*Conturile analitice definite în ecranele de furnizori/clienţi, dacă nu există în planul de conturi, vor fi create automat.*

*Conturile analitice utilizate la terţi vor fi utilizate implicit de către program la generarea automată a articolelor contabile în ecranele de intrări/ieşiri.*

# **2. Plan de conturi**

Asigură evidenţa planului de conturi a societăţii.În mod prestabilit, programul vine cu planul de conturi aflat în vigoare.

Utilizatorul poate crea conturi sintetice sau analitice pe care să le utilizeze în exploatarea programului.

Crearea conturilor analitice va trebui să ţină seama de următoarele enunţuri:

**- cont sintetic de grad 1 este contul al cărui simbol este compus din 3 caractere (de exemplu contul 121 "Profit şi pierdere")**

**- conturile sintetice de grad 2 sunt conturi al căror simbole este compus din 4 caractere şi reprezintă, de regulă, o defalcare a conturilor sintetice de grad 1 (de exemplu contul sintetic de grad 1 - 442 "TVA" este defalcat în 5 conturi sintetice de grad 2 - 4423, 4424, 4426, 4427 şi 4428")**

Regulile de creare a unui cont analitic sunt:

**- un analitic al unui cont se crează pentru conturile sintetice de grad 1 numai dacă acestea nu sunt defalcate în conturi sintetice de grad 2, iar dacă există o astfel de defalcare contul analitic se va crea având ca bază contul sintetic de grad 2.**

**- simbolul contului analitic astfel creat va trebui să conţină în mod obligatoriu** 

**<simbol cont sintetic + . + simbol analitic>**

După cum se observă, **delimitatorul pentru conturi analitice este punctul.**

Simbolul pentru analitic poate fi numeric, alfabetic sau alfanumeric.

Pentru simplitate vă recomandăm utilizarea simbolurilor analitice în formă numerică.

Funcţiunea contului (Activ, Pasiv sau Bifuncţional) se setează la fiecare cont nou creat. La conturile deja existente în planul de conturi standard funcţiunea acestora este deja completată.

**Modul de comportare a conturilor**, ţinînd seama de funcţiunea lor este următorul.

- · **conturile de activ vor prezenta doar sold debitor pozitiv** dacă totalul rulajelor debitoare este mai mare decât totalul rulajelor creditoare
- · **conturile de activ vor prezenta doar sold debitor negativşi nu sold creditor pozitiv -** dacă totalul rulajelor debitoare este mai mic decât totalul rulajelor creditoare
- · **conturile de pasiv vor prezenta doar sold creditor pozitiv** dacă totalul rulajelor creditoare este mai mare decât totalul rulajelor debitoare
- · **conturile de pasiv vor prezenta doar sold creditor negativ şi nu sold debitor pozitiv -** dacă totalul rulajelor creditoare este mai mare decât totalul rulajelor debitoare
- · **conturile bifuncţionale vor prezenta sold debitor pozitiv** dacă totalul rulajelor debitoare este mai mare decât totalul rulajelor creditoare **sau sold creditor pozitiv** dacă totalul rulajelor debitoare este mai mic decât totalul rulajelor creditoare.

### **3. Gestiuni**

# **Optiune a meniului ce vă permite definirea gestiunilor cantitativ-valorice (în cazul în care se utilizează versiunea integrată)**

#### **Devine activă numai dacă:**

- folosiţi versiunea integrată şi nu aţi dezactivat ecranele de stocuri, indiferent că aţi bifat sau nu vreo optiune de evaluare a gestiunilor global-valorice.

- **Tabelă care permite definirea**:
- · **gestiunilor cantitativ-valorice**. Definirea gestiunilor este obligatorie, inaintea operarii de intrari/iesiri in aceste gestiuni

### **Informaţiile solicitate în tabela de gestiuni sunt:**

- · **denumirea gestiunii**
- **tipul gestiunii** (Global valorica/Cantitativ-Valorica) în cazul în care utilizați doar partea de contabilitate sau dacă se dezactivează ecranele de stocuri, aceasta nu poate avea decât valoarea "Global Valoric"
- · **gestionar** apare numai în cazul versiunii integrate, dacă ecranele de stocuri sunt active şi permite definirea numelui gestionarului gestiunii.
- · **la pret de vânzare se bifează numai dacă tipul gestiunii este cantitativ-valoric şi se doreşte ca aceasta să fie reflectată în preţ de vânzare (se recomanda numai magazinelor de vânzare cu amanuntul ce ţin evidenţă cantitativ-valorică a produselor)**
- · **analiticele conturilor** 371, 378, 4428, 607 şi 707
- · **cota de TVA** aferentă gestiunii

### **Exemple de definire a gestiunilor:**

Intrările/Ieşirile în/din gestiunile cantitativ-valorice se vor opera pe tipul de articol ce se va putea ataşa bunurilor intrate/ieşite din gestiune, aşa cum au fost definite în "Tipuri articole". etc.

### **SALARII**

Configurarea salariilor, se face numai după ce operațiunea de configurare societăți și validare a preluării datelor s-a încheiat.

Configurarea salariilor se face apelând la opţiunea configurare salarii din meniul Administrare.

Ecranul de configurare a salariilor este împărțit în patru pagini distincte:

- 1. Procente/sume
- 2. Conturi
- 3. Sărbători/Concedii Medicale

#### 4. Sporuri permanente

#### 1. Procente/Sume

Programul vine cu valori prestabilite, setate în câmpurile corespunzătoare.

Ora de început/sfârsit activitate are efecte doar în pontaj. Aici se pot seta tipurile de ore suplimentare și de prime.

2. Conturi

Ecran în care programul vă propune modelul de note contabile pe care le va genera la validarea statelor de plată.

În cazul în care doriți să modificați conturile din notele contabile propuse și să utilizați conturi analitice în locul conturilor sintetice, conturile analitice vor trebui creante anterior utilizării lor la configurarea acestor informații.

3. Sărbători/Concedii medicale

Ecran de configurare a calendarului lunar şi a procentelor de calcul la indemnizaţiile de concedii medicale. Din acest ecran se vor putea modifica datele legate de sărbătorile legale, în cazul în care acestea diferă de cele propuse de program, modificându-se astfel zilele lucrătoare ale lunii respective.

În program există deja configurate procentele corespunzătoare fiecărui cod de indemnizaţie de concediu medical

4. Sporuri permanente

Ecran în care, dacă la salarizare se utilizează sporuri permanente permite definirea lor, modul de calcul a acestora, mai exact baza de calcul a acestora, procentul lor, etc.

Pentru ca sporurile permanente sa fie luate in considerare la determinarea concediului de odihna, trebuie sa bifati si CO ca baza de calcul la care acestea se aplica.